## **Reviewing Balances in PeopleSoft**

- 1. In **my.ufl.edu**, go to:
	- a. **Main Menu > Financials > Commitment Control > Review Budget Activities > Budget Details**
- 2. On the Ledger Group section, click the look up  $(\mathbb{Q})$  button.
- 3. Select the **CASH\_BASED** ledger group from the **Search Results** list.
- 4. Click the **Search** button.
- 5. In the **Budget Detail Overview** do the following:

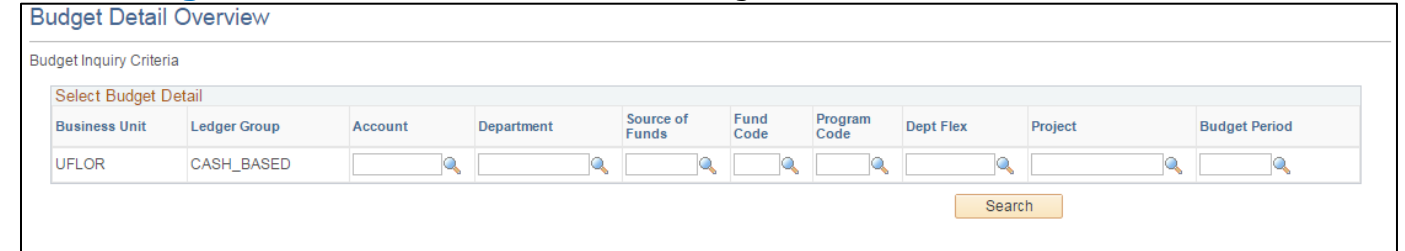

- a. In the **Department** field and enter your department ID (e.g. "**6035XXXX**")
	- i. If you do not know your department ID, do the following:
		- 1. click on the magnifying glass  $\mathbb{Q}$
		- 2. Change the **Description** criteria from **begins with** to **contains**
		- 3. Type in your county name in the description field and click the **LookUp** button.
		- 4. Select the **department** that AG- and the county name. *For example, Lake County would be AG-Lake*
- b. In the **Fund Code** field enter the fund code (e.g. "**171**" or "**182**")
- c. Click the **Search** button.
- 6. Scroll to the right and the select the **View Details**

7. On the **Budget Details** page you will then see your available balance.

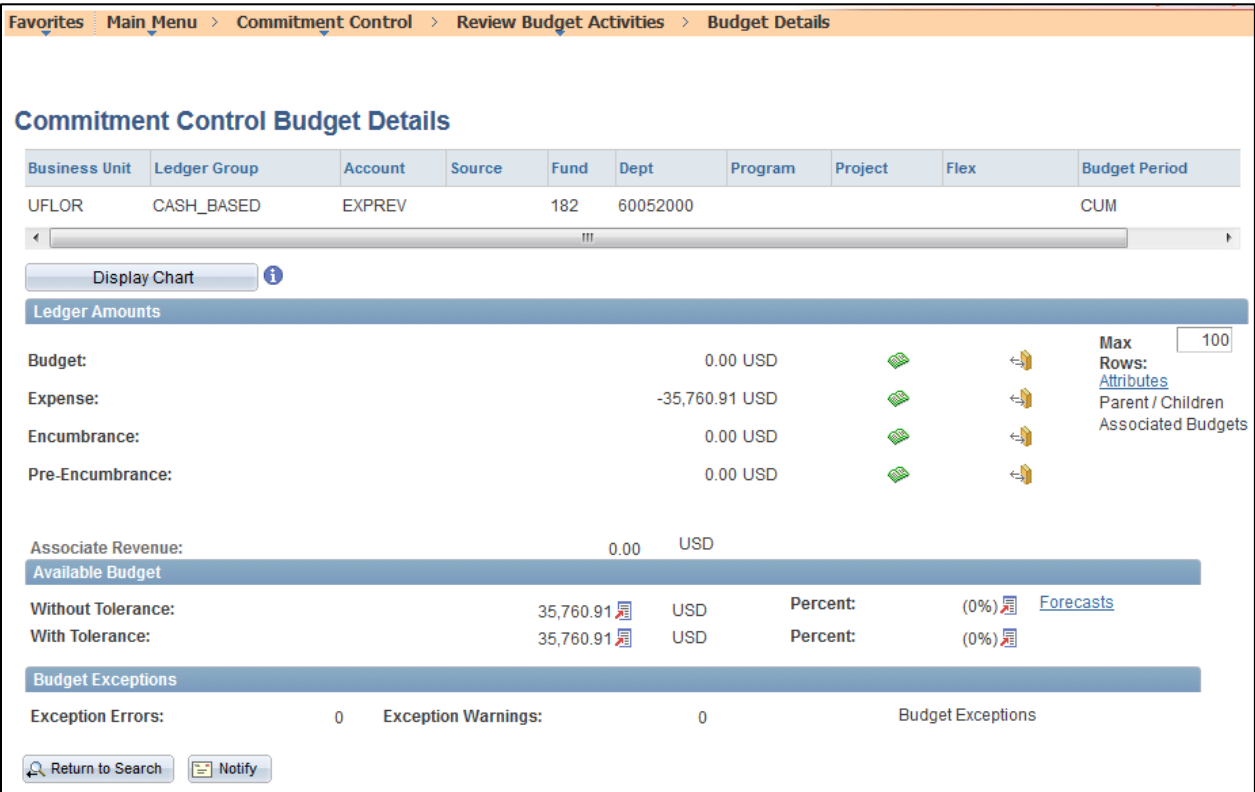